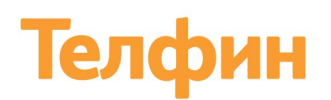

Облачная телефония для бизнеса www.telphin.ru

# УСТАНОВКА И НАСТРОЙКА ПРОГРАММНЫХ ТЕЛЕФОНОВ ДЛЯ КЛИЕНТОВ БЕЗ УСЛУГИ ВИРТУАЛЬНАЯ АТС ТЕЛФИН.ОФИС

Руководство пользователя

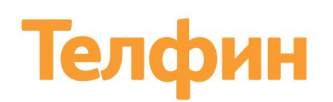

Настоящий документ содержит описание виртуальной АТС «Телфин.Офис». В документе приводится описание системы и возможности ее настройки.

Полное или частичное копирование, издание, а также какое-либо распространение данного документа разрешается только для внутренних нужд пользователей системы. Нарушение установленного правила пользования влечет за собой ответственность согласно действующему законодательству об авторском праве.

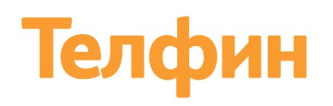

# **ОГЛАВЛЕНИЕ**

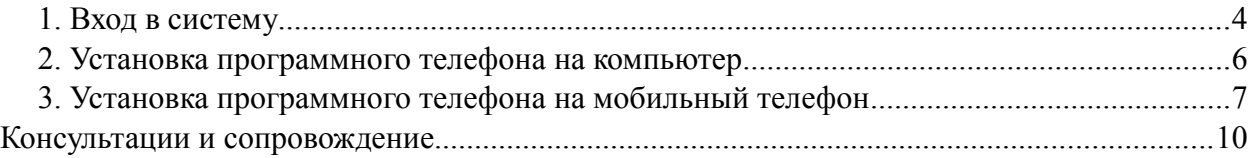

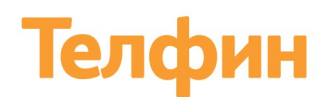

### **Установка программного телефона**

Для совершения звонков можно использовать программные телефоны.

Вы можете установить программный телефон на компьютер с операционной системой Windows, а также на мобильный телефон на Android или iOS.

## <span id="page-3-0"></span>**1. Вход в систему**

Подключенные линии

Для установки программного телефона настроенного не на пользователя АТС, а на линию клиента Телфин:

- 1. Зайдите в личный кабинет в правом углу главной страницы сайта telphin.ru или введите в адресную строку [cabinet.telphin.ru](http://cabinet.telphin.ru/)
- 2. Введите логин и пароль выданный при подключении.
- 3. Выберите раздел Услуги в главном меню (рис. 1)

Заказать услуги

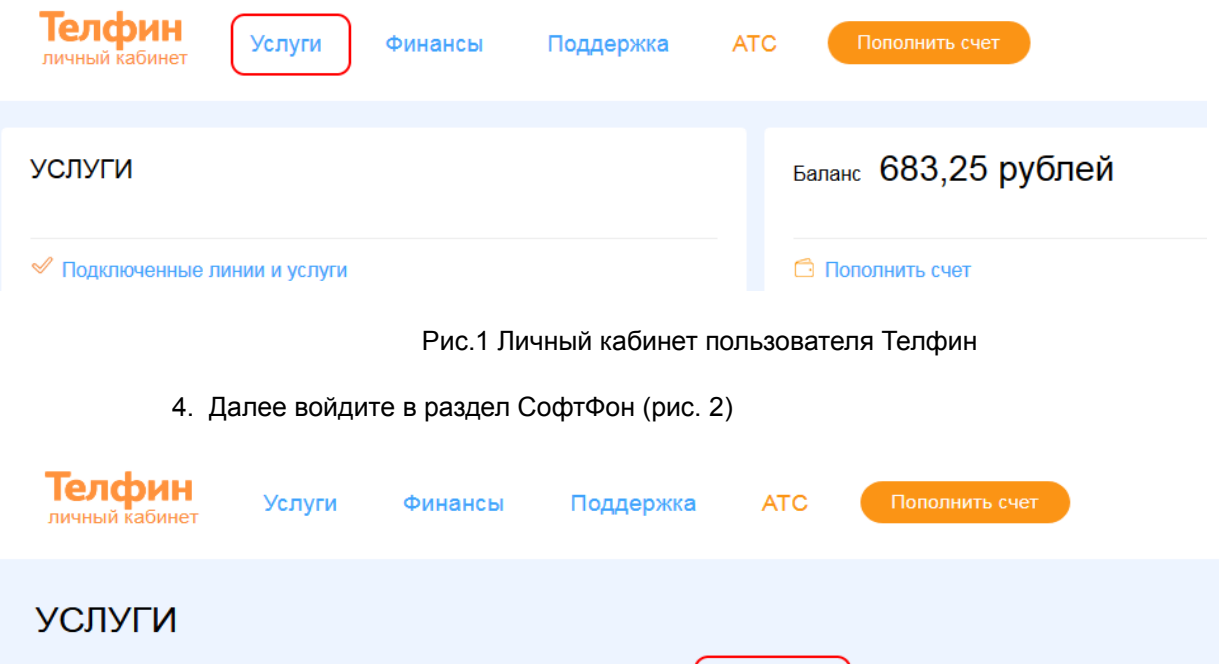

Рис. 2 Раздел Услуги

Софтфон

Автоблокировка

Обратный звонок

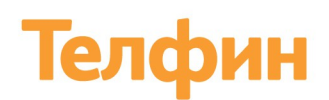

5. В открывшемся окне вы можете скачать нужный вам программный продукт (Рис.3).

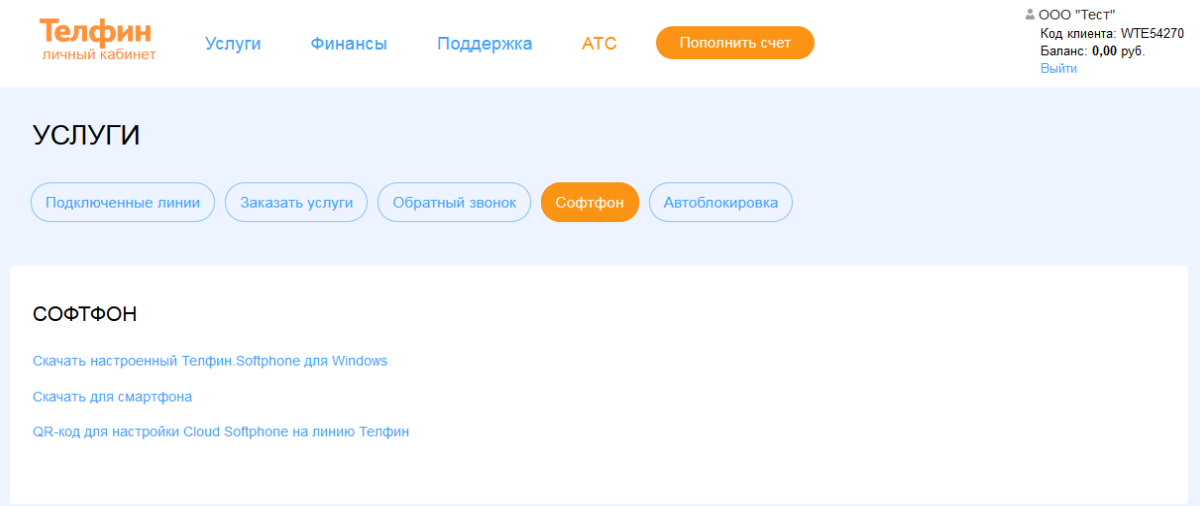

Рис. 3 Окно для скачивания и настройки Софтфонов

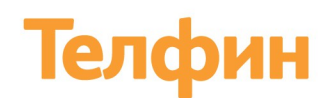

### <span id="page-5-0"></span>**2. Установка программного телефона на компьютер**

Если вам необходимо установить программный телефон на компьютер, то:

1. Нажмите на ссылку *«Скачать настроенный Телфин.Softphone для Windows»;*

2. Если у вас несколько линий, то вы можете выбрать нужную линию

3. Далее вы можете скачать Телфин.Softphone для Windows в удобной для вас конфигурации, нажав на подходящую вам ссылку, либо без смены пароля, либо с автоматической сменой (Рис. 4).

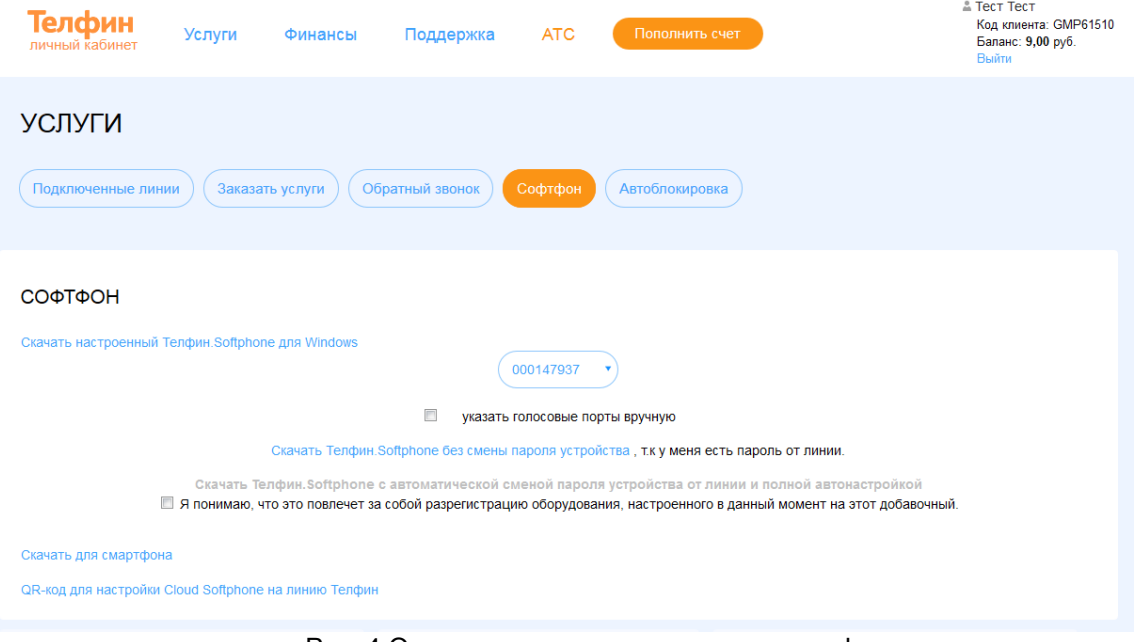

Рис. 4 Окно скачивания программных телефонов

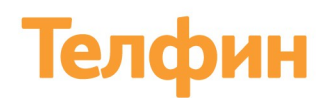

### <span id="page-6-0"></span>**3. Установка программного телефона на мобильный телефон**

Если вы хотите установить Софтфон на мобильный телефон, то:

1. Скачайте приложение на мобильный телефон. Для этого нажмите на ссылку *«Скачать Софтфон»,* считайте в открывшемся окне нужный QR-код (Рис. 5).

Также можно найти Софтфон в AppStore или Play Market, набрав в поисковой строке Телфин.

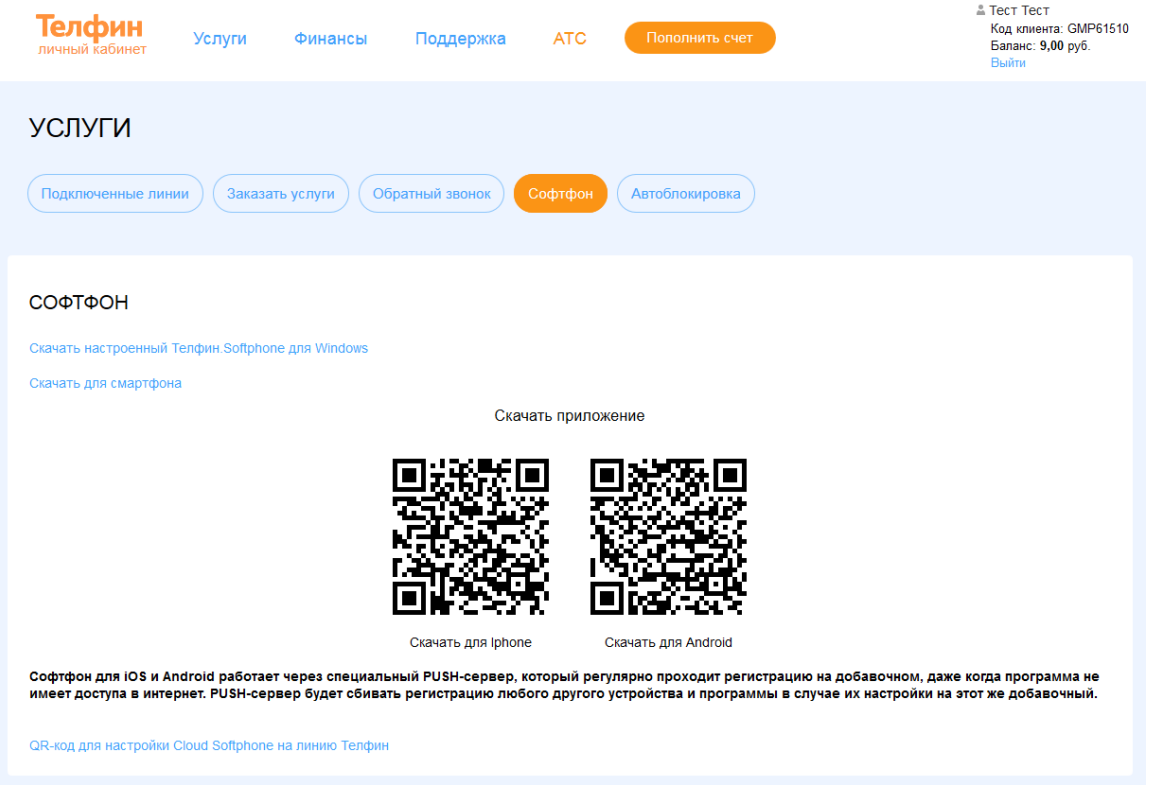

Рис. 5 QR-коды для скачивания приложений

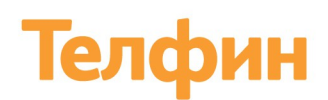

2. При первом запуске программа запросит ввести настройки. Вы можете настроить программу автоматически.

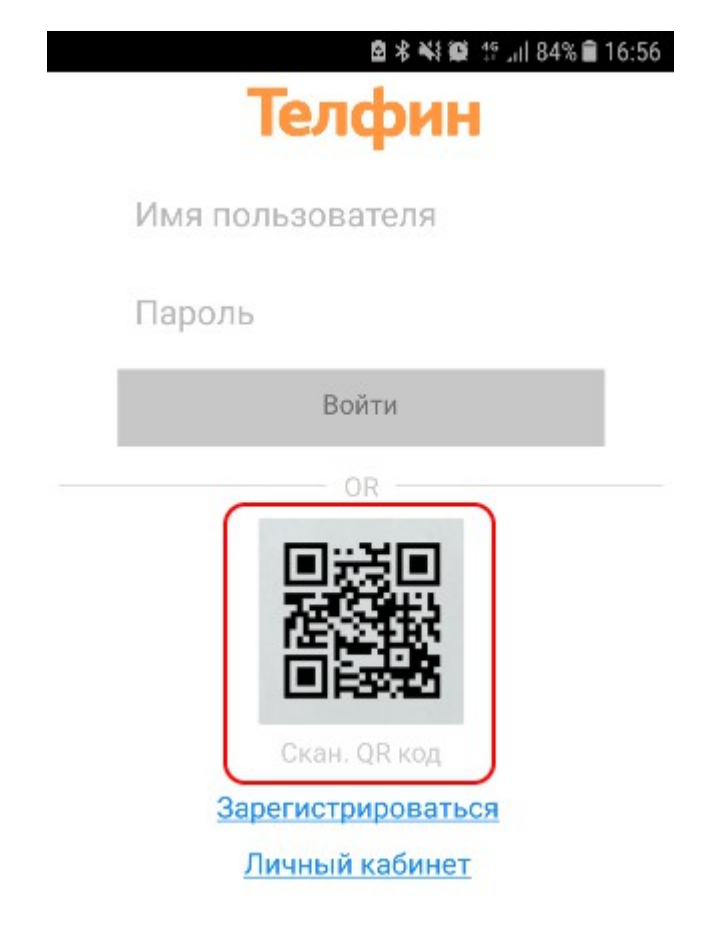

Рис.6 Экран первого входа в Приложение

Никаких значений вводить не нужно.

Для автоматической настройки программы:

- 1. В личном кабинете нажмите по ссылке *«QR-код для настройки CloudSoftphone на линию Телфин»*
- 2. *С*читайте появившийся QR-код (рис. 7) приложением Софтфон, для этого нажмите на Экране первого входа (рис. 6) на картинку QR-кода(Скан QR-кода).
- 3. Программа подтянет все необходимые настройки и приложение будет готово для звонков.

Никаких дополнительных настроек делать не надо.

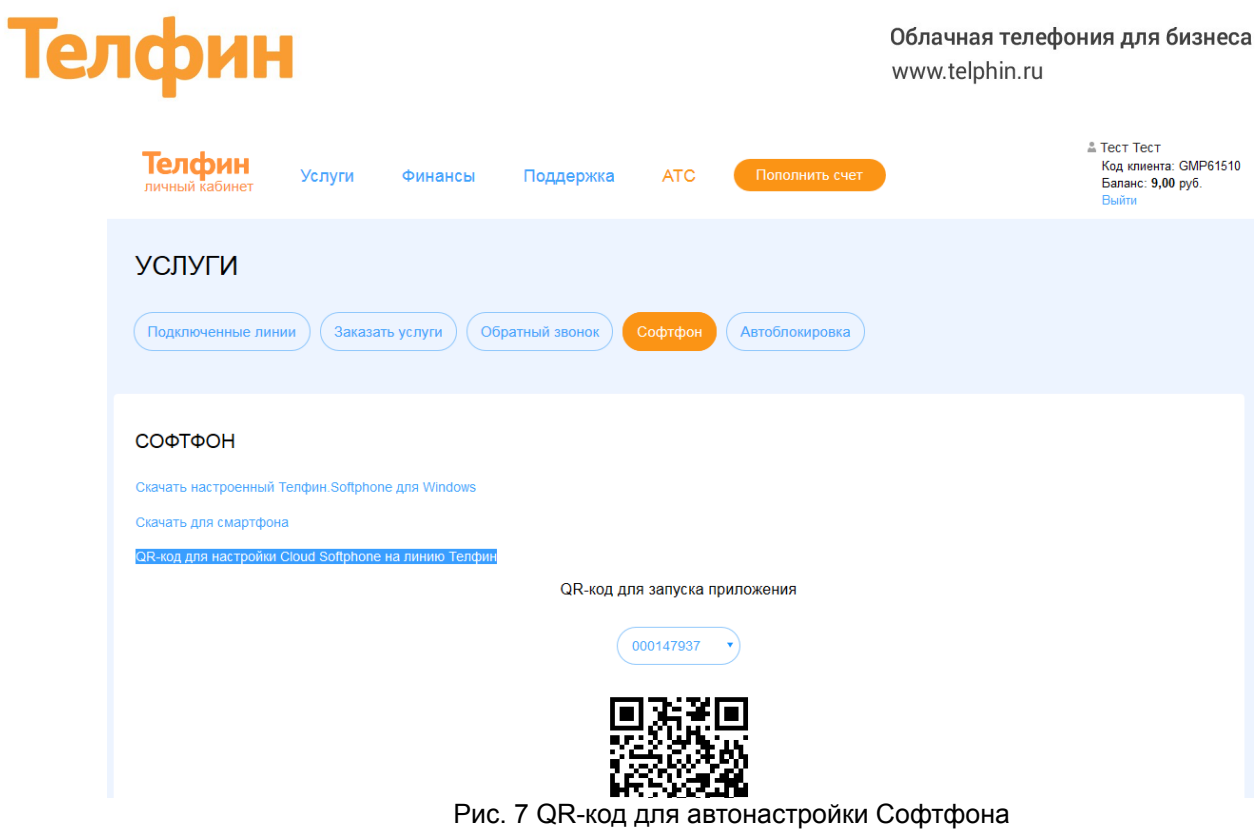

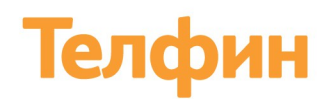

# <span id="page-9-0"></span>**Консультации и сопровождение**

По любым техническим вопросам обращайтесь в службу поддержки «Телфин». Наши специалисты всегда готовы выслушать вас и помочь в разрешении ваших вопросов. Возникшие вопросы могут быть отправлены через форму вопрос-ответ в интерфейсе Виртуальной АТС Телфин.Офис, по электронной почте или заданы по телефону.

E-mail: support@telphin.ru

Телефон: +7 (812) 336-42-42 доб. 2